### **ИНСТРУКЦИЯ**

### **Как получить удаленный доступ к оцифрованным архивным документам на портале «Архивы Ленинградской области»?**

Прежде, чем начать знакомство с оцифрованными документами, необходимо быть зарегистрированным пользователем на сайте «Архивы Ленинградской области».

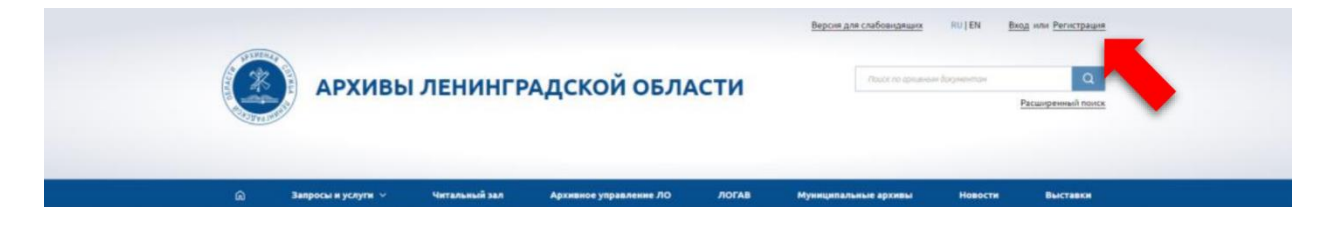

В этом Вам поможет инструкция: [«Как создать личный кабинет на](https://archiveslo.ru/site/downloadFile?objectId=421234283)  [сайте «Архивы Ленинградской области»?»](https://archiveslo.ru/site/downloadFile?objectId=421234283)

Если вы уже зарегистрированы, то необходимо войти **в личный кабинет** и выполнить несколько простых шагов.

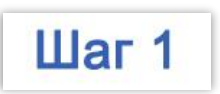

В личном кабинете нажмите на вкладку **«Абонемент».**

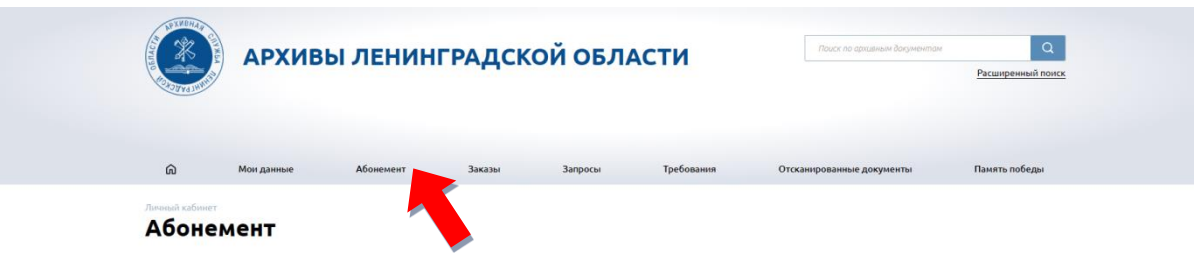

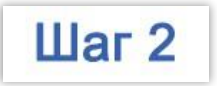

 $\mathbf{u}$ ar 3

Нажмите на вкладку «**Выбрать абонемент».**

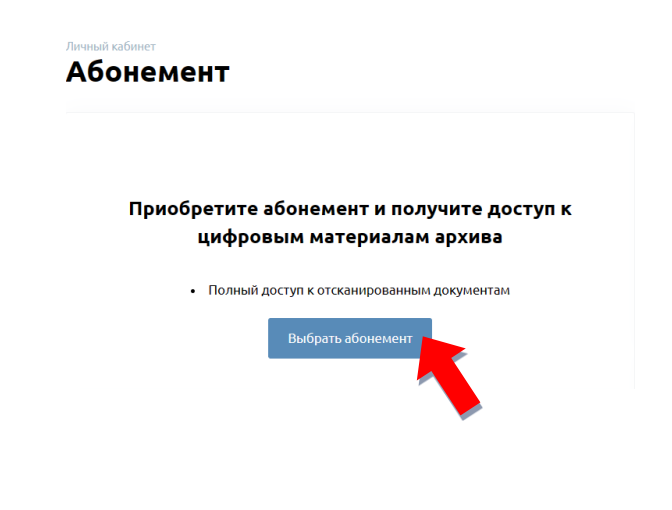

Выберете один или несколько абонементов (часов) в столбце **«Количество»** и нажмите **«Оформить заказ».**

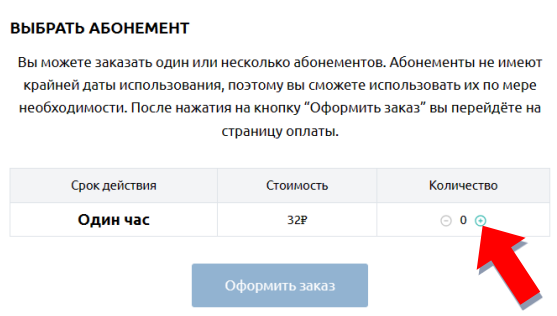

Для Вас автоматически будет сформирована квитанция с QR-кодом, которая отобразится в новом (появившемся) окне **«Оплата заказов абонементов».**

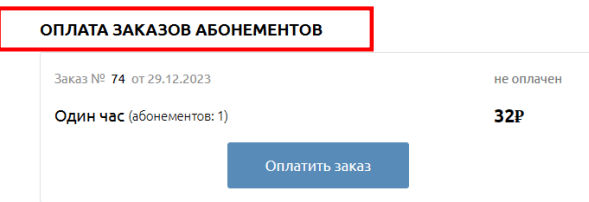

**ВАЖНО!** Сформированные квитанции также отражаются в личном кабинете на портале Госуслуг.

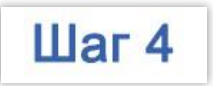

#### Нажмите на кнопку **«Оплатить заказ».**

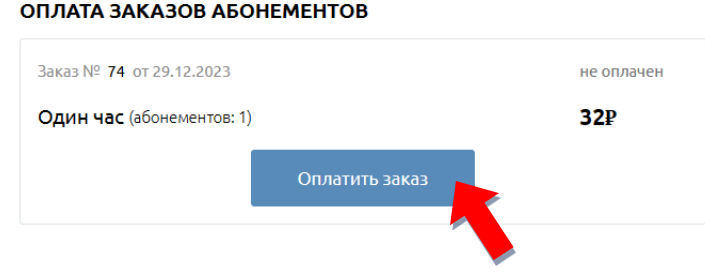

При нажатии **«Оплатить заказ»** для Вас автоматически сформируется квитанция и Вы сможете выбрать удобный способ оплаты.

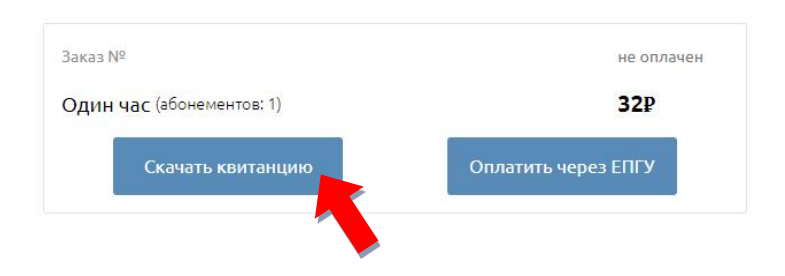

Нажав **«Скачать квитанцию»**, начнется загрузка квитанции на Ваше устройство. После полной загрузки, можно приступить к оплате по QR-коду через приложение удобного Вам банка.

Нажав **«Оплатить через ЕПГУ»**, произойдет переход на портал ГосУслуг. Для оплаты необходимо будет осуществить вход в личный кабинет и ввести данные карты для оплаты.

**ВАЖНО!** Отдельные банки взымают комиссию за осуществление платежей.

## Оплата по реквизитам

При оплате не по QR-коду необходимо обязательно ввести следующие реквизиты:

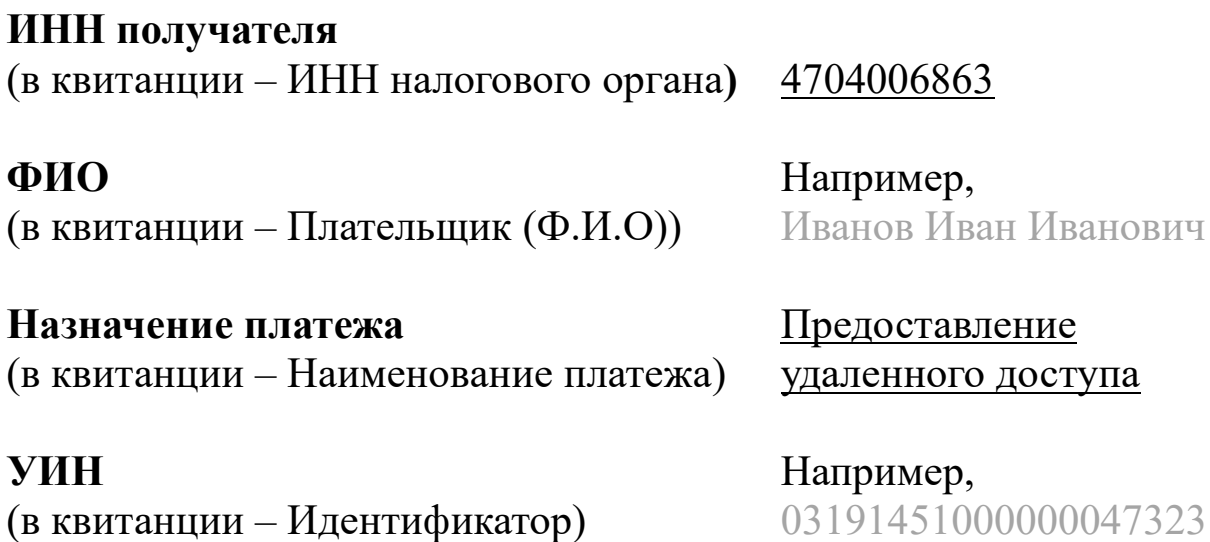

**ВАЖНО!** У каждого начисления свой УИН. Нельзя платить по одному УИН несколько платежей.

# **ОКТМО** (в квитанции – Код ОКТМО)  $41615101$

#### **КБК**

(в квитанции – Код бюджетной классификации)

98811301992020180130

\*\*\*\*\*

**ВАЖНО!** При отсутствии хотя бы одного из перечисленных реквизитов – автоматического подключения к удаленному доступу не произойдет. Если Вы оплатили, но не ввели какой-либо из реквизитов просим обратится в архив.

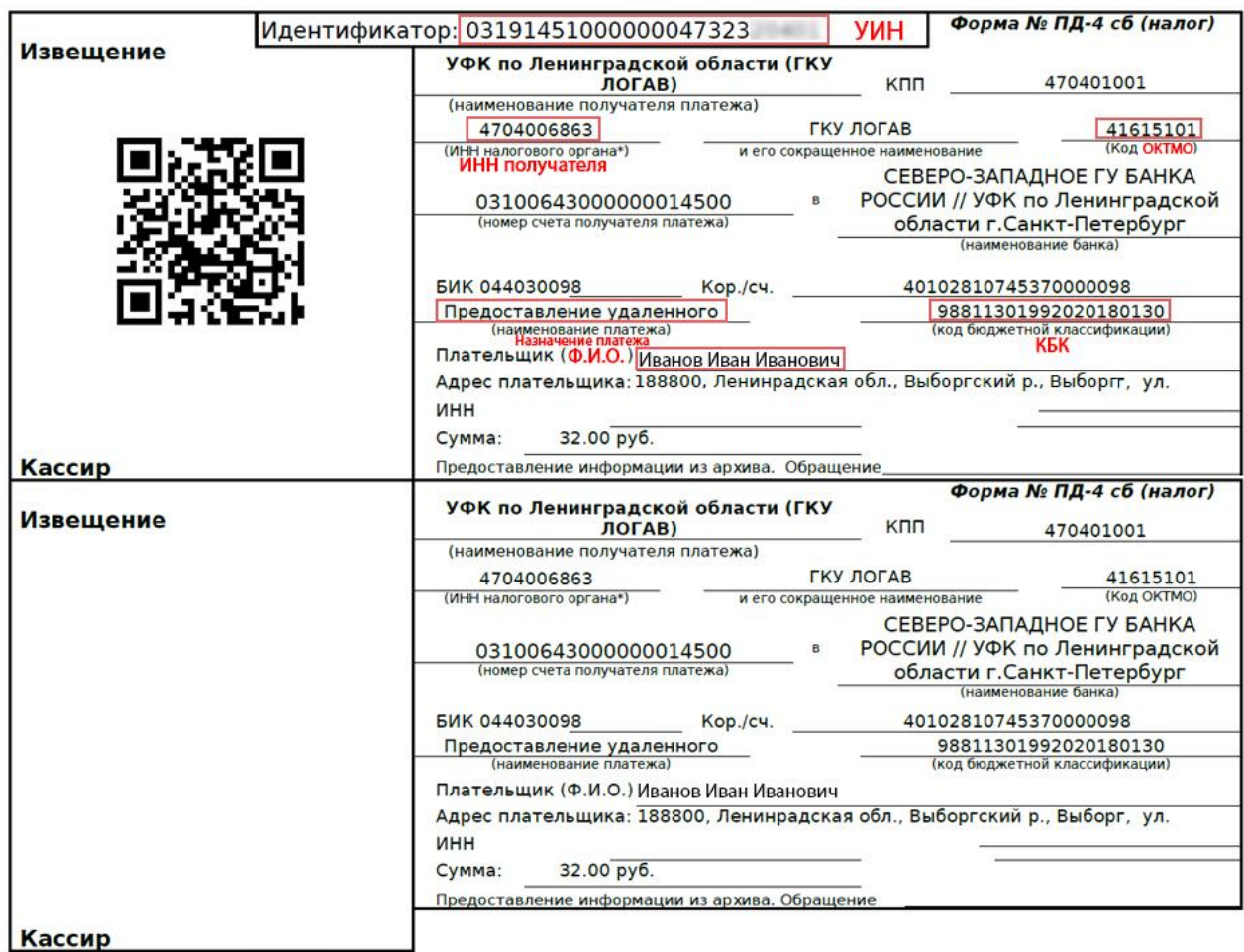

После поступления оплаты абонемента (на счет архива), Вам придет уведомление **на электронную почту** (указанную в личном кабинете) о том, что абонемент можно активировать.

В личном кабинете Вам откроется доступ к цифровым копиям архивных дел.

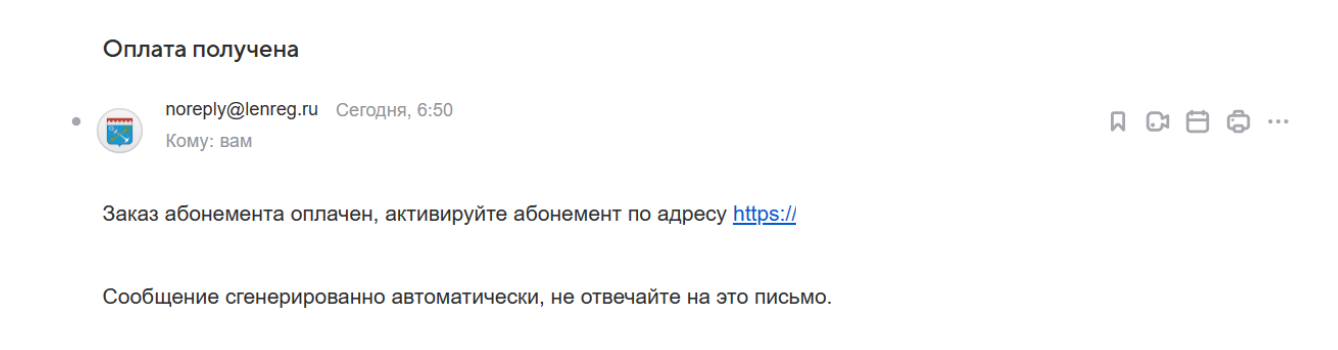

**ВАЖНО!** Подтверждение оплаты приходит в течение 15 минут, после её совершения.

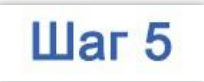

Во вкладке **«Мои абонементы»** выберите необходимое для работы количество из оплаченных Вами абонементов (часов) и нажмите кнопку «**Активировать»**.

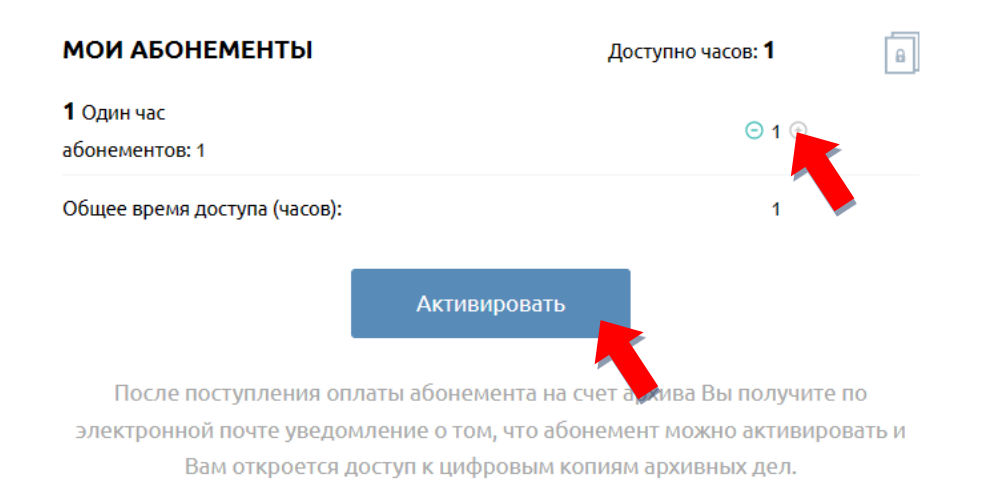

В отдельном окне Вы также сможете видеть время, до которого активирован Ваш абонемент.

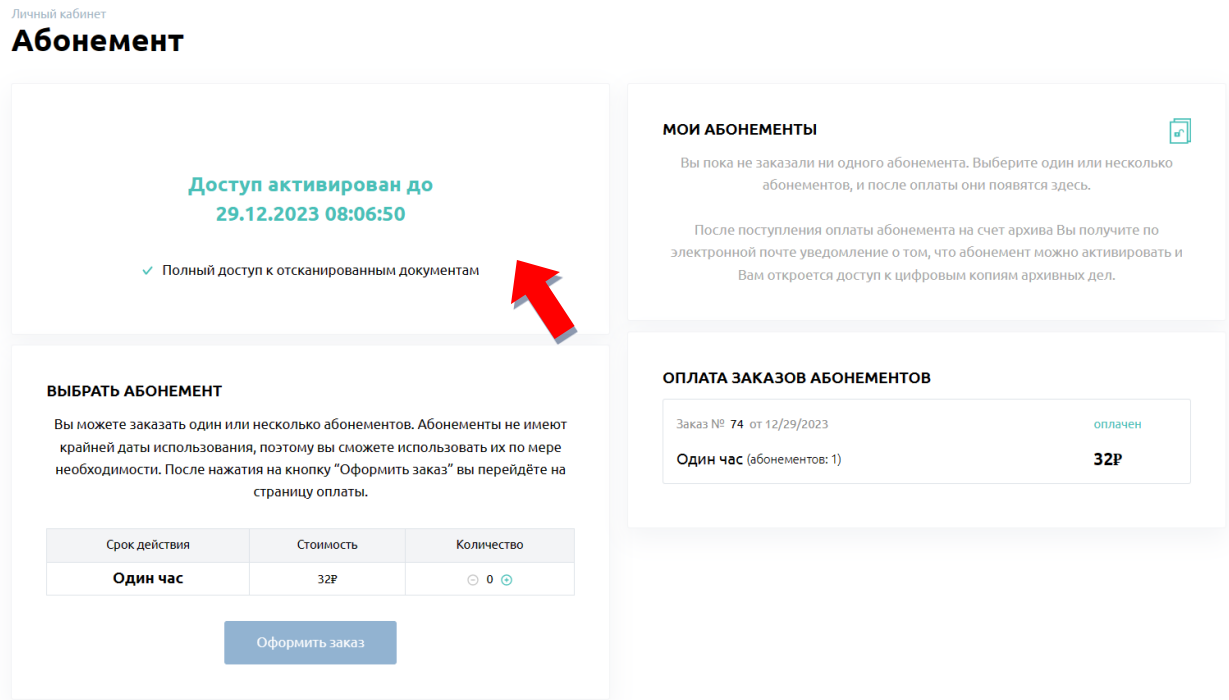

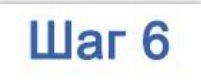

Перейдите во вкладку «**Отсканированные документы»** и приступайте к поиску.

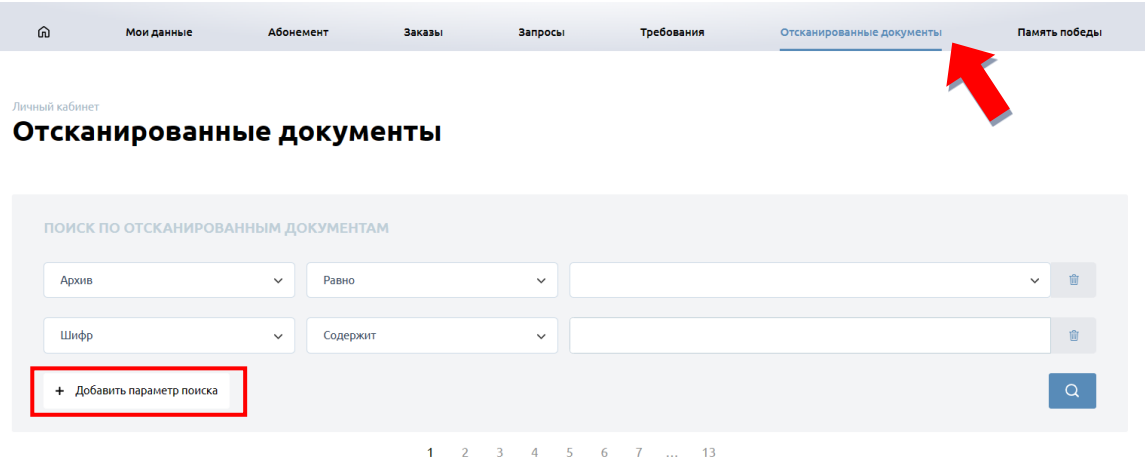

Вы можете самостоятельно моделировать параметры поиска.

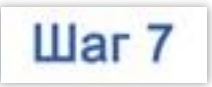

Для просмотра документа нажмите «**Читать документ»**.

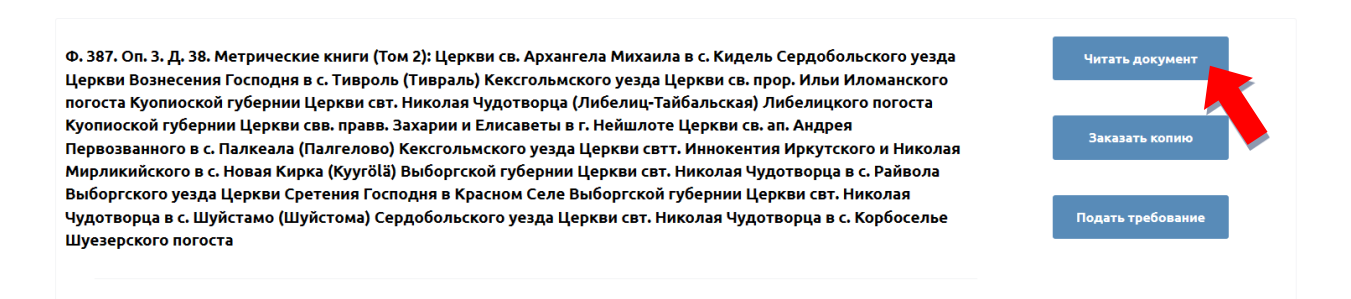

Если Вам необходимо заказать копию документа нажмите на вкладку «**Заказать копию»**.

Если Вы хотите заказать документ и ознакомиться с ним в читальном зале ГКУ ЛОГАВ нажмите вкладку «**Подать требование»**.